#### **Accessing and Downloading PowerPoint Lessons**

To present your lesson to your student you <u>must first download it</u>. This means more than clicking on the lesson link and hitting present. There are several steps before you get to a place where you can present. Those steps are explained below.

If you are using Google Slides, this does not apply. Google Slides users can click the lesson link and go immediately to presenting.

### 1. Go to the Coach Hub, then click on your lesson link.

| Monday           |         | 1:50-2:50     |         |                                                                       |                               | Teacher: Taylor P                            |   |
|------------------|---------|---------------|---------|-----------------------------------------------------------------------|-------------------------------|----------------------------------------------|---|
| Block 3F: Azizah |         |               |         |                                                                       | Exit Ticket                   | https://tinyurl.com/ya38wbkd                 |   |
| Meeting ID/Link: |         | 810 8258 2197 |         | https://us02web.zoom.us/i/81082582197?pwd=WXN3dzBQOUorUDJzb1U0WC8zNid |                               |                                              |   |
| Coach            | Student | Lesson Number | Date    | Notes                                                                 |                               | Lesson Link                                  |   |
| Tina J           | Kendall | 12            | 9/20/21 | Start at Beginning                                                    | https://achievenow-my.sharepo | hint.com/:p:/g/personal/shawn_achieve        | _ |
| Bertram S        | Natalya | 17            | 9/20/21 | None                                                                  | https://achievenow-my.sharepo | pint.com/:p:/g/personal/shawn_achieve-now_co |   |
| Yolanda W        | Ja'mir  | 11            | 9/20/21 | Begin Skills Review!                                                  | https://achievenow-my.sharepo | pint.com/:p:/g/personal/shawn_achieve-now_co |   |
| Mike S           | Isaiah  | 7             | 9/20/21 | None                                                                  | https://achievenow-my.sharepo | pint.com/:p:/g/personal/shawn_achieve-now_co |   |

### 2. Click "File."

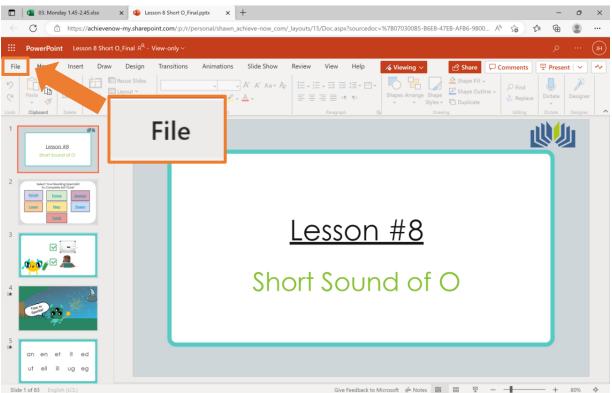

## 3. Click "Save as."

|              | 03. Monday 1 | .45-2.45.xlsx 🗙 😢 Lesson                                                                                        | a 8 Short O_Final.pptx × +                                                                                     |                                                   | - 0              | $\times$ |
|--------------|--------------|----------------------------------------------------------------------------------------------------|----------------------------------------------------------------------------------------------------|---------------------------------------------------|------------------|----------|
| $\leftarrow$ | C 🕆          | ttps://achievenow-my.sharepoint                                                                                 | t.com/:p:/r/personal/shawn_achieve-now_com/_layouts/15/Doc.asp                                                 | xx?sourcedoc=%7B070300B5-B6E8-47EB-AFB6-9800 A ເo | ۵                |          |
| ¢            | Close        | Home                                                                                                    | New documents are saved to: 🔷 OneDrive for Business                                                            | P ∕a Viewing ∨ I Share □ Comments 및               | Present ∨        | ЛН       |
| ഹ            | Home         | New                                                                                                    | ivew documents are saved to: Sineprive for business                                                            | E V C C A Shape Fill V O Find                     |                  |          |
| D            | New          |                                                                                                    |                                                                                                    | Shape Outline 🗸                                   | ictate Designer  |          |
| Þ            | Open         |                                                                                                    |                                                                                                    |                                                   | lictate Designer | ^        |
|              | Info         | +                                                                                                    | ´ Madison                                                                                                    | L.                                                |                  |          |
| L            | Save as      | New                                                                                                    | Madison Atlas                                                                                                  |                                                   |                  |          |
|              | Print        |                                                                                                    |                                                                                                    |                                                   |                  |          |
|              | Share        | The second second second second second second second second second second second second second second second se |                                                                                                    |                                                   |                  |          |
|              | About        | Achie A<br>Shawn Kairsc                                                                                         | Save as                                                                                                    | . #0                                              |                  |          |
|              |              | D1. Establ                                                                                                    | Save as                                                                                                    | <u>n #8</u>                                       |                  |          |
|              |              |                                                                                                    | apport throughout the lesson.pptx<br>s OneDrive - Achieve Now » Documents 15 «. RS and Coach Resourc           |                                                   |                  |          |
|              |              |                                                                                                    | edirect (tips for 4 types of students).pptx<br>s OneDrive - Achieve Now » Documents 15 «. RS and Coach Resourc | ind of O                                          |                  |          |
|              |              |                                                                                                    | RISING READERS Coach Training.pptx<br>s OneDrive - Achieve Now » Division 5 Site Management 02 «. Guida        |                                                   |                  |          |
|              |              |                                                                                                    | RETURNING Coach Training.pptx<br>s OneDrive - Achieve Now » Division 5 Site Management 02 «. Guida             |                                                   | J                |          |
|              |              | 01. General se<br>Shawn Kairschner                                                                              | e <b>tup.pptx</b><br>s OneDrive - Achieve Now » Documents 15 «. RS and Coach Resourc                           |                                                   |                  |          |
|              |              | Achieve Now                                                                                                    | NEW Coach Training.pptx                                                                                        | ack to Microsoft 🚖 Notes 🔟 맘 모 — —                | + 80%            | ¢        |

### 4. Click "Download a Copy."

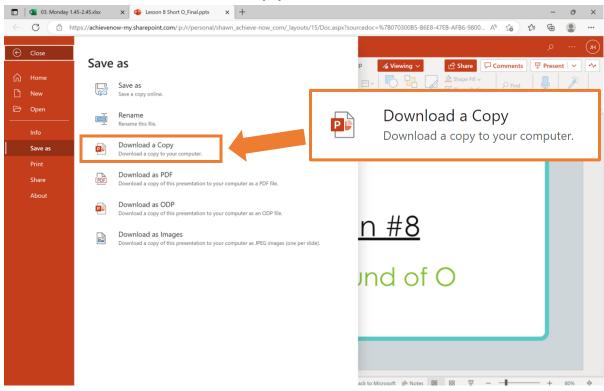

# 5. Click the red "Download" pop-up.

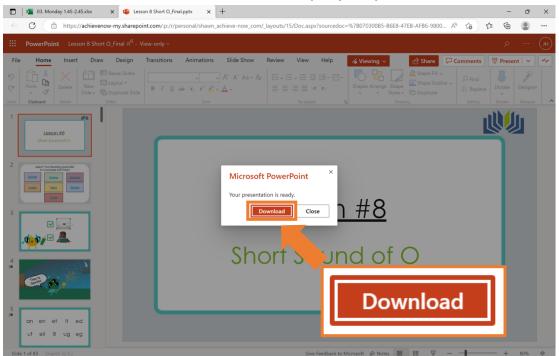

# 6. Find your computer's "Downloads" folder.

This may look a little different depending on what type of computer you have.

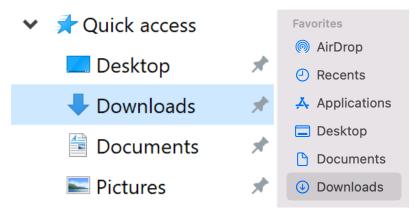

#### Notes:

- This process may look a little different depending on the type of computer you have, but the general process should be the same.
- Give yourself plenty of time to try and make mistakes. It will get easier with practice!
- Remember to use growth mindset language with yourself as you learn and to ask for help when you need it.